## **WWW.REKORD.COM.PL**

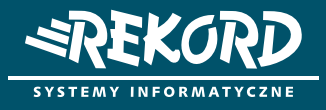

## Instrukcja

Zakładanie konta w eZgłoszeniach

## **Portal eZgłoszenia dostępny jest tylko dla zarejestrowanych użytkowników.**

Aby założyć konto wykonaj kilka poniższych kroków**:**

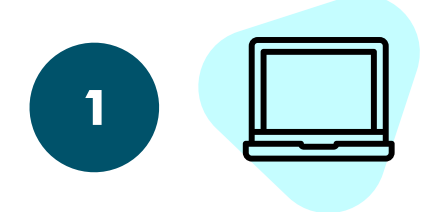

Kliknij w link "Jestem nowym użytkownikiem", który znajduje się pod panelem logowania.

Wypełnij formularz rejestracyjny podając dane oznaczone czerwoną gwiazdką i kliknij "Rejestruj".

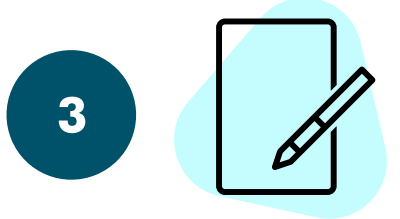

Wejdź na stronę www.rekord.com.pl (kliknij Wsparcie i wybierz "eZgłoszenia") lub bezpośrednio w link: https://ezgloszenia.rekord.com.pl/eZgloszenia/Login/Login?ReturnUrl=%2fezgloszenia

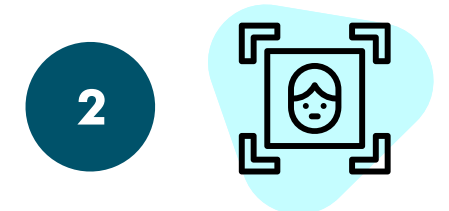

**Podaj NIP jednostki (za pomocą przycisku SPRAWDŹ dokonaj**  weryfikacji wprowadzonego numeru NIP).

## **Twoje zgłoszenie będzie podlegało werykacji przez pracownika Rekord SI Konto powinno zostać aktywowane w ciągu 2 óch dni od rejestracji)**

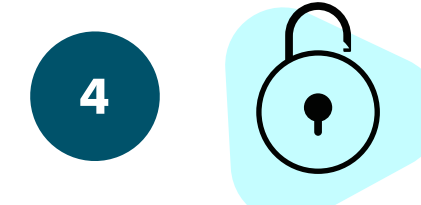

Po pozytywnej weryfikacji otrzymasz wiadomość z loginem i hasłem do portalu na adres email, który podałeś przy rejestracji – tymi danymi zaloguj się do systemu.

**Podaj służbowy adres e-mail (jeżeli nie posiadasz maila w domenie Twojej organizacji zgłoszenie zostanie odrzucone)**